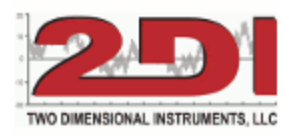

## **TP-Link Wireless N Mini Pocket Router (3.23.18)**

- 1. Plugged the tplink into a router (Cat5 cable) and power. Wait for a solid green light on the tplink
	- a. On your computer which is connected to your router, click on internet icon which is in the task bar. It will display available networks
	- b. Click on TPLINK network
	- c. Input tplink password (included in the documentation for tplink). It will say connected.
	- d. Open a browser and type in http://tplinklogin.net and enter username and password:
		- i. Username is: admin
		- ii. Password is: admin
	- e. Click radio button for 'client'
	- f. Click on 'Save' on lower right of screen
	- g. It will ask you to connect to your wireless network (This is the company network)
		- i. Select the companies network (SSID)
		- ii. Enter password for the companies network
	- h. After the tplink reboots.
		- i. Unplug the tplink from the router and power
		- ii. Plug tplink into power near the TV2 and wait for solid green light
		- iii. Plug TV2 into tplink with Cat5 cable (make sure the lights on the TV2 under the Cat5 connector show solid green and blinking yellow.
		- iv. When the X on the network icon on the TV2 (lower left) goes away
			- 1. Go to the network menu on the TV2 and record the IP address
			- 2. On your computer install and open TView
			- 3. Add the IP address for the TV2 in the setup menu.

## You are done